# **3. Alignment & Adjustment**

# **3-1 Service Instruction**

#### ■ Check items listed after changing each

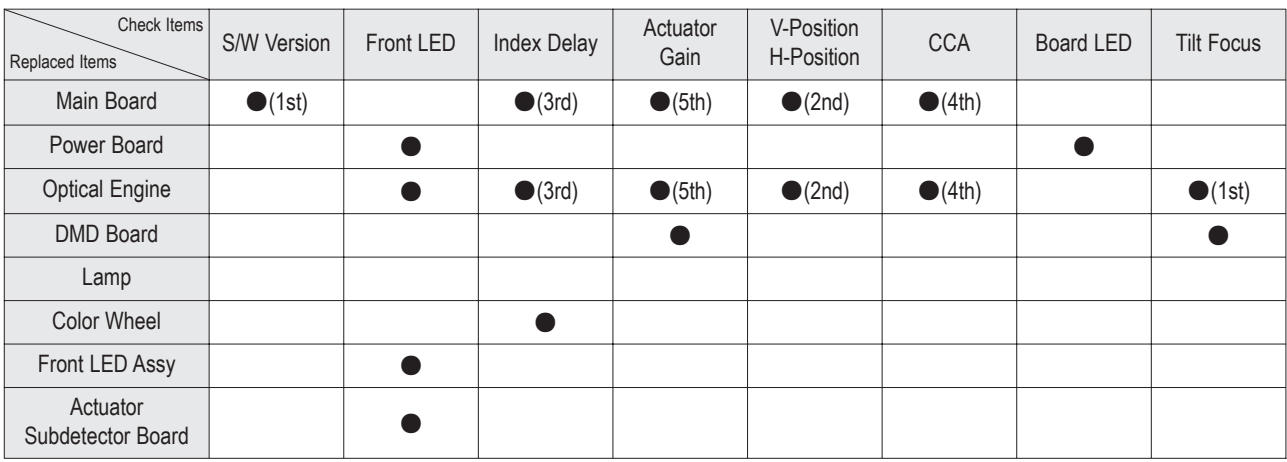

※ If you change Main Board and optical engine, check in order.

( For example, in case of "Main Board", first 'S/W', second 'V/H position' and third 'Index'...)

- 1. Software version check :
	- After Entering the Service mode, Check the list below
	- \* S/W Notation
	- " T\_EINAUSO-XXXX" indicates "Einstein BASIC MODEL USA, ver. XXXX".
- 2. Front LED check : In this S/M it is page 6-8
- 3. Index Delay adjustment : See page 3-11.
- 4. Actuator Gain adjustment : See page 3-13.
- 5. Vertical / Horizontal Position adjustment : See page 3-11.
- 6. CCA : See page 3-12.
- 7. Board LED check : Check all the LED are turned on.

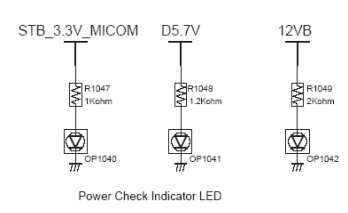

8. Tilt/Focus adjustment : See page 3-15.

**T\_EINAUSO-XXXX T\_EINAUSO-XXXX ACL xx.xx.xx RFS.... 20xx-xx-xx TL-DSP-xxxx**

# **3-2 How to Access Service Mode**

- 1. Turn off the power to put the unit into the STAND-BY mode.
- 2. In order to enter the Service Mode, Press "Mute"  $\rightarrow$  "1"  $\rightarrow$  "8"  $\rightarrow$  "2"  $\rightarrow$  "POWER" button on the Remote Control. In case entry into SERVICE MODE is unsuccessful, repeat the procedures above.
- 3. Initial DISPLAY State in times of Service Mode Switch overs

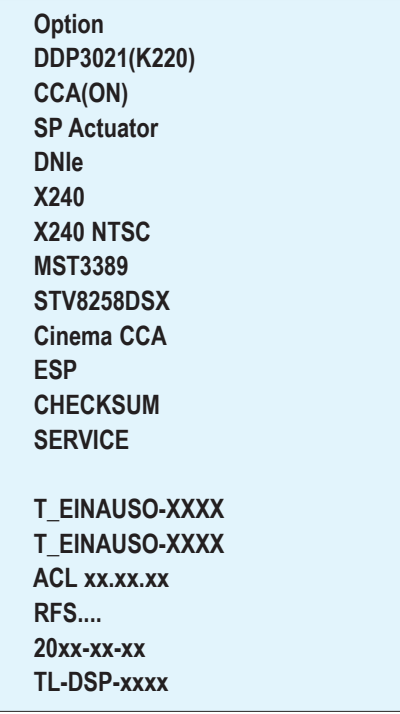

4. Buttons operations within Service Mode

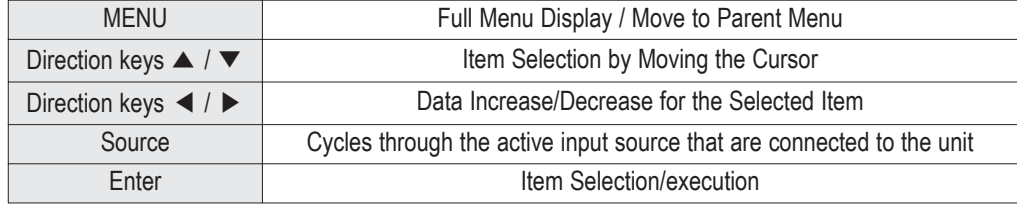

**3-3 Factory Data** ★ The underlined are items applied during the service adjustment. None of the others should be adjusted.

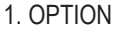

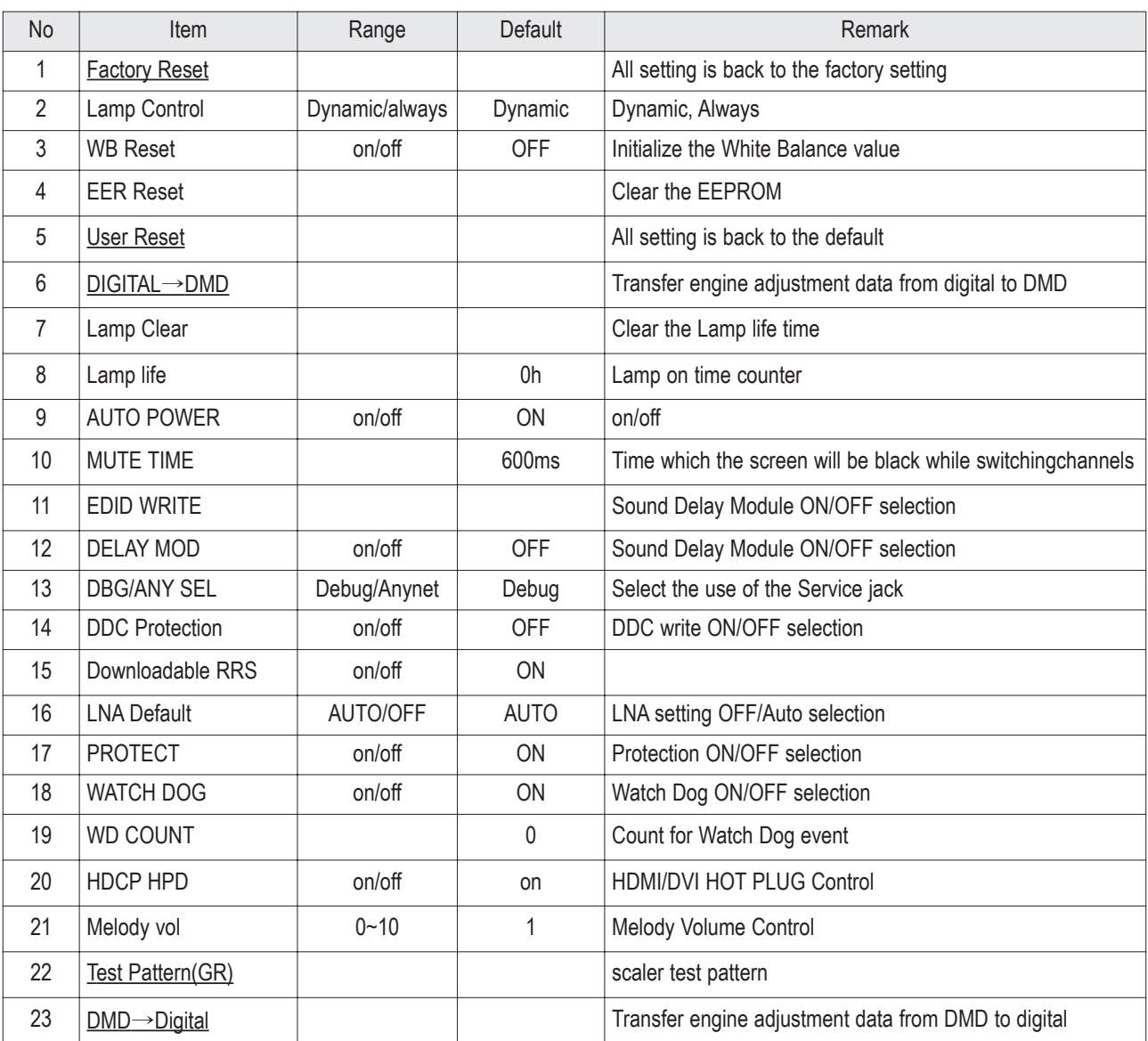

## 2. DDP3021(K220)

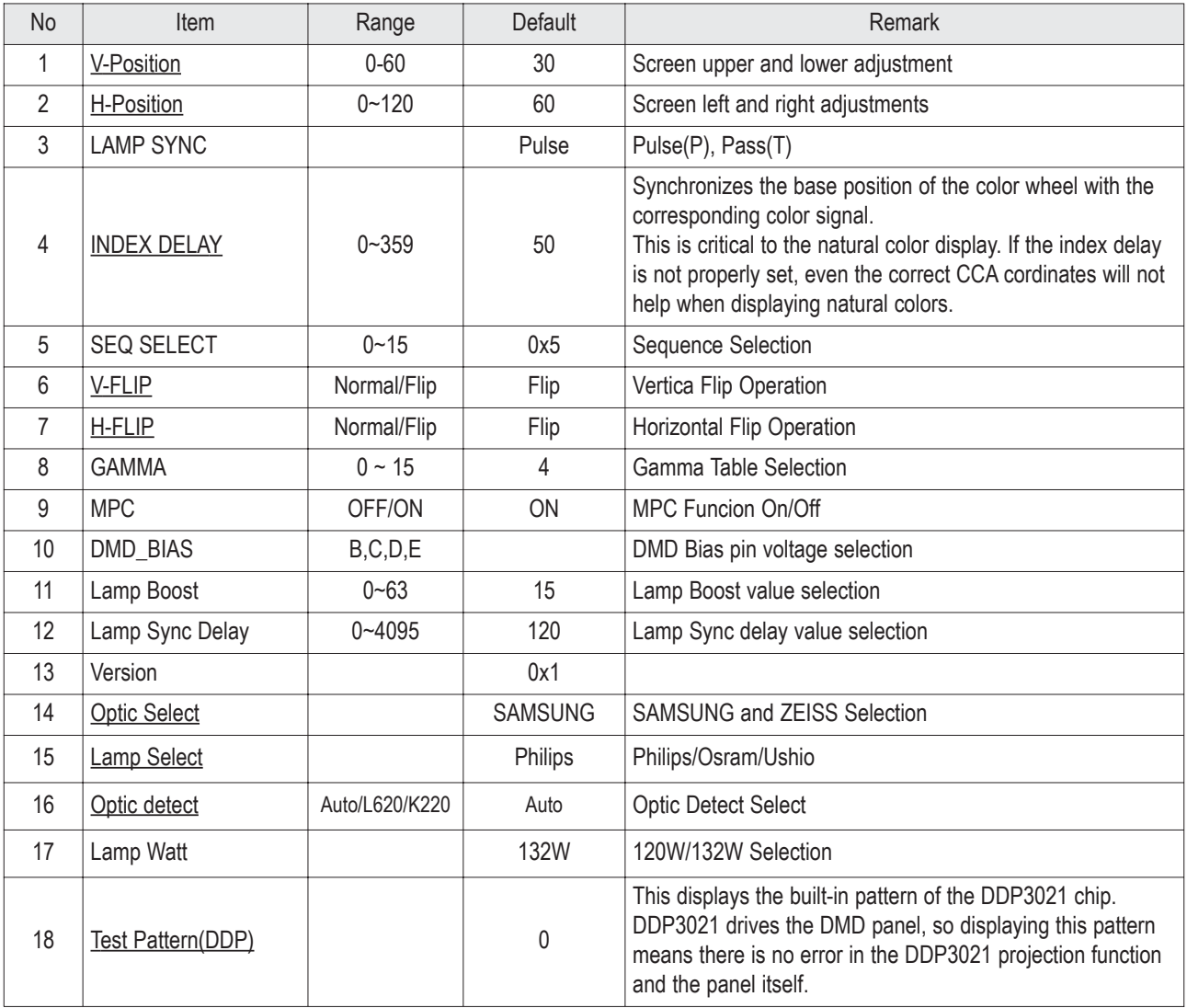

# 3. CCA(ON)

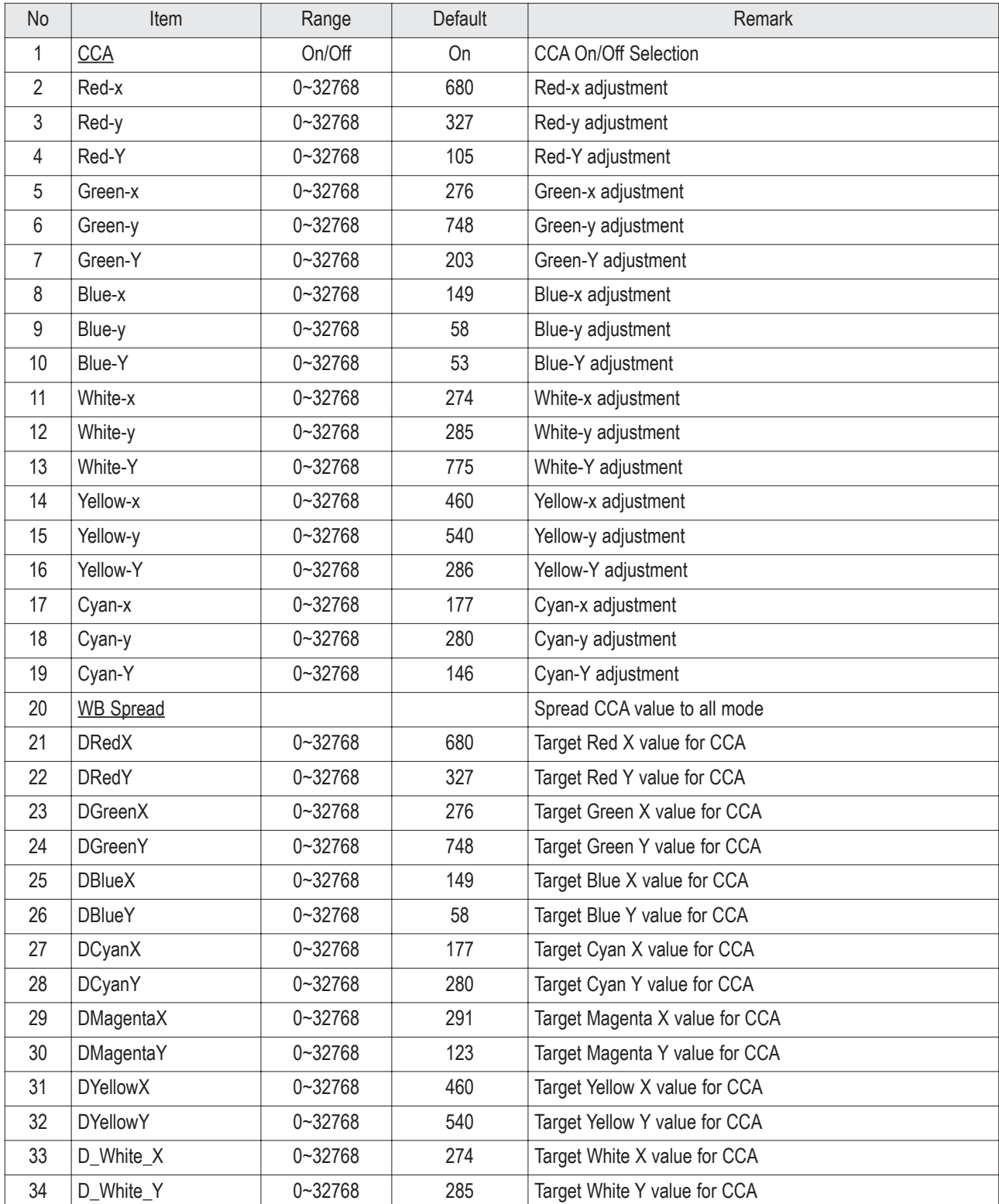

4. SP Actuator

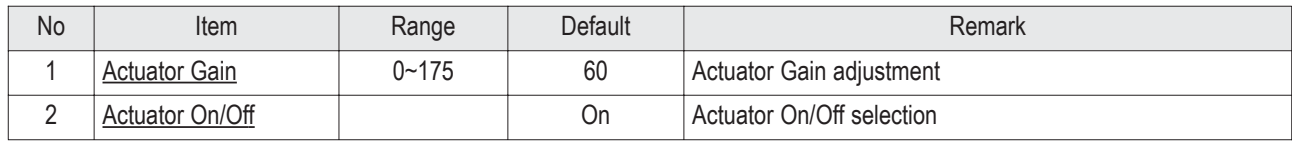

#### 5. DNIe

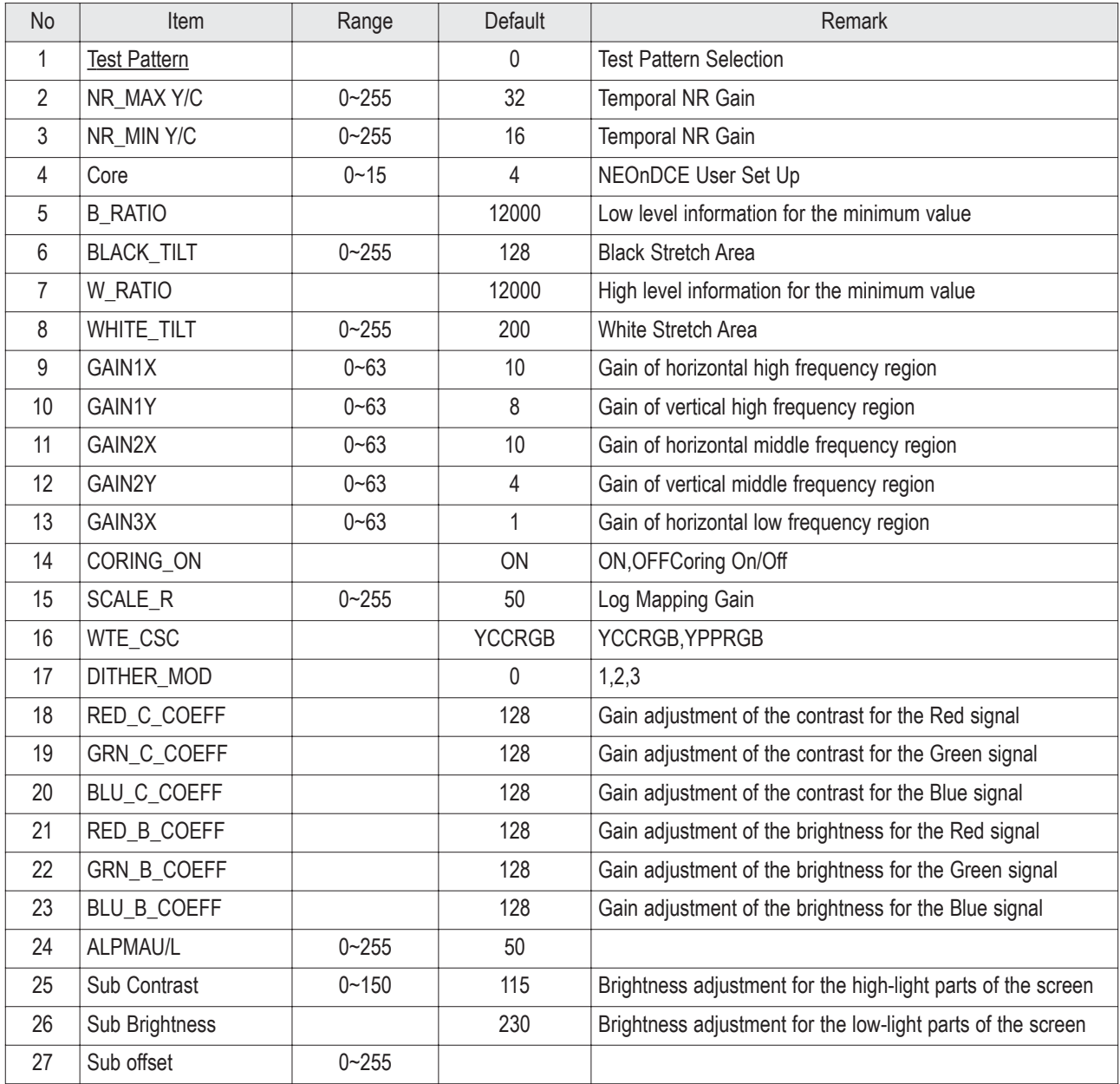

6. X240

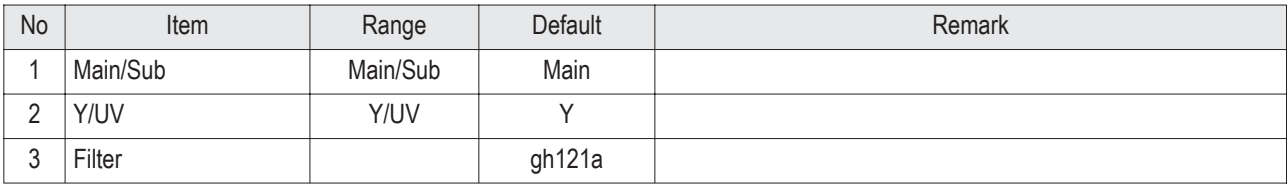

# 7. X240 NTSC

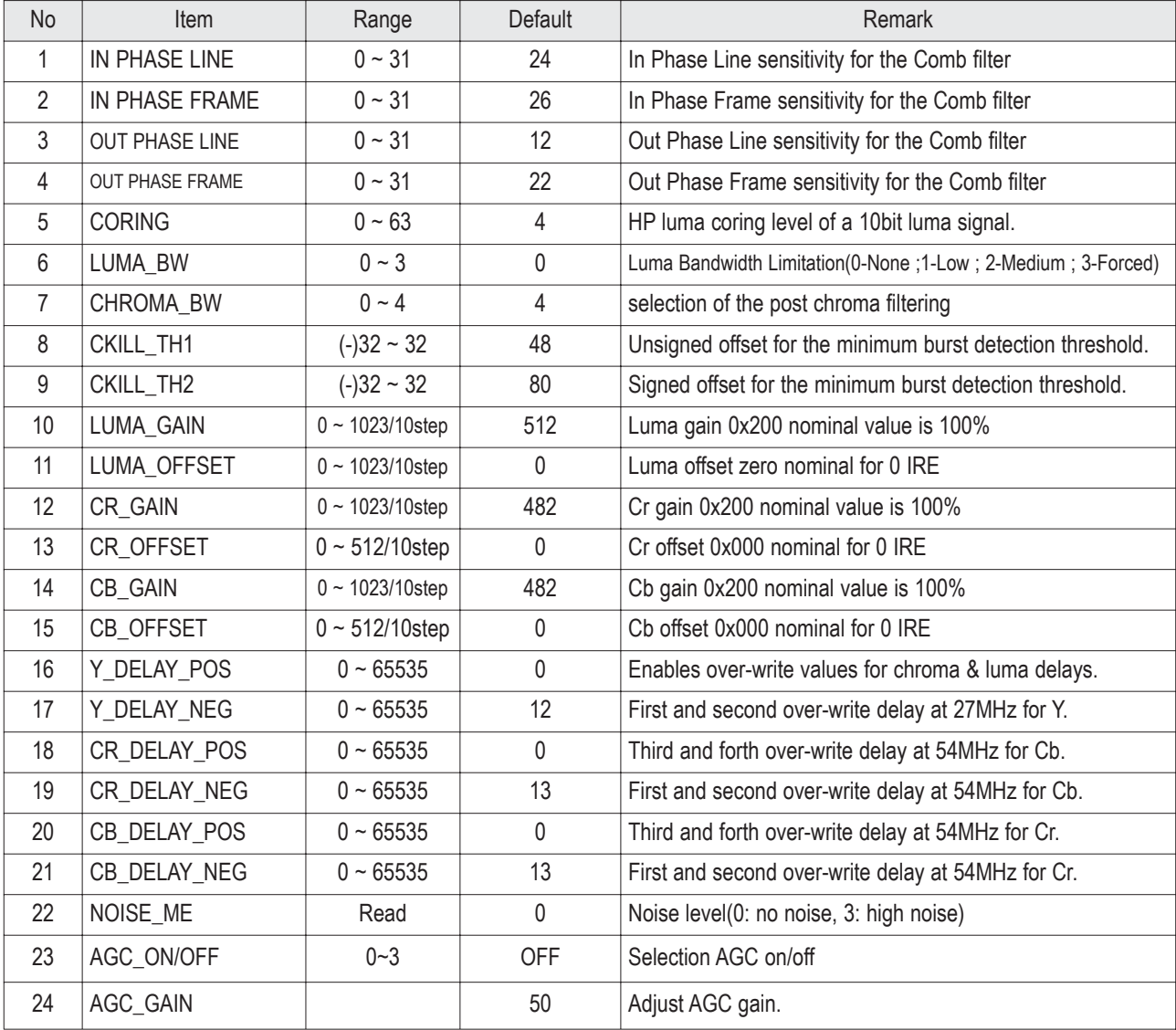

#### 8. MST3389(disable)

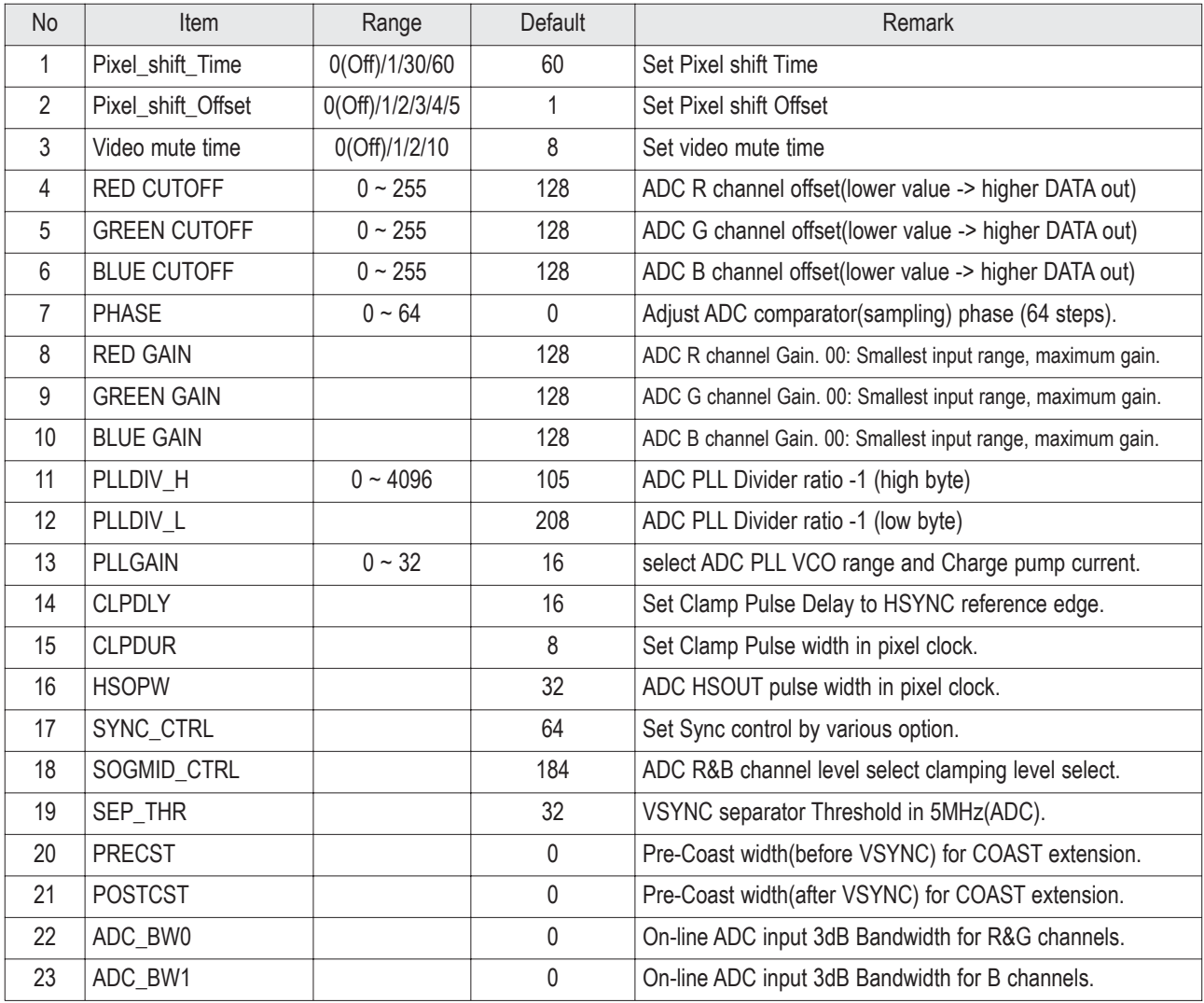

\* This menu is not activated.

## 9. STV8258DSX

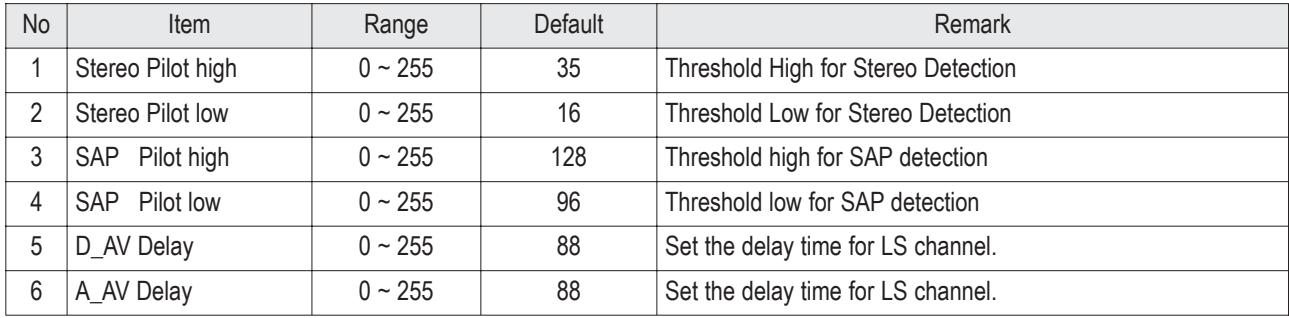

#### 10. Cinema CCA

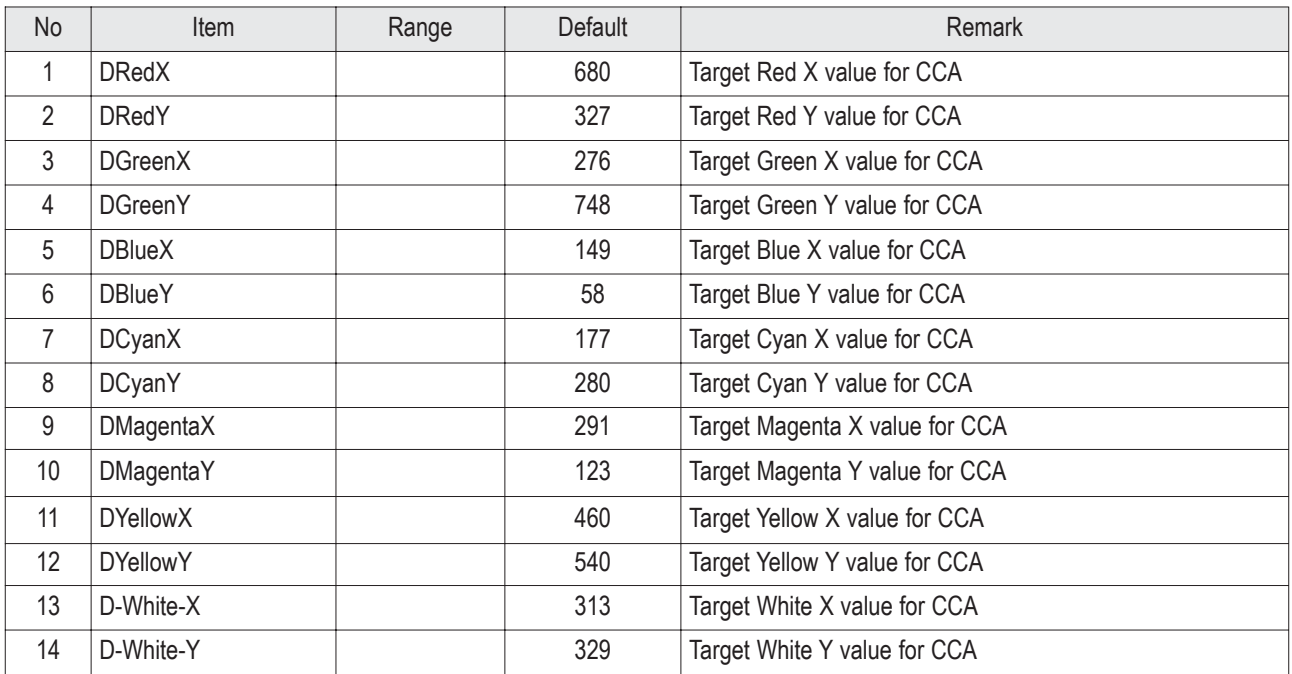

#### 11. ESP

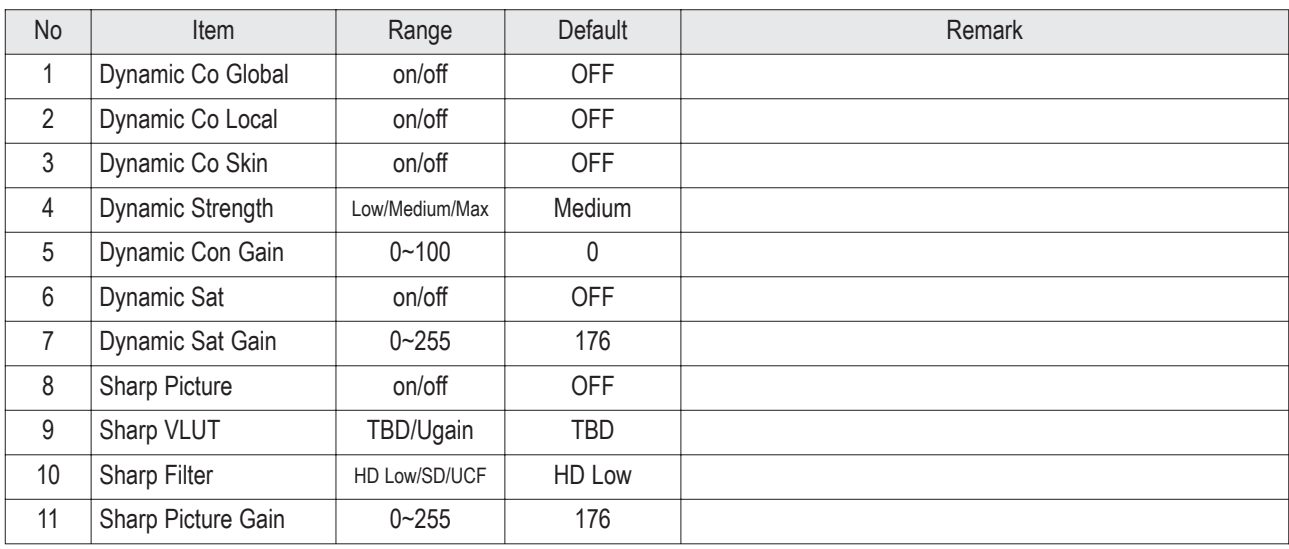

12. CHECKSUM 0000

Excute Checksum calcuation

# 13. SERVICE

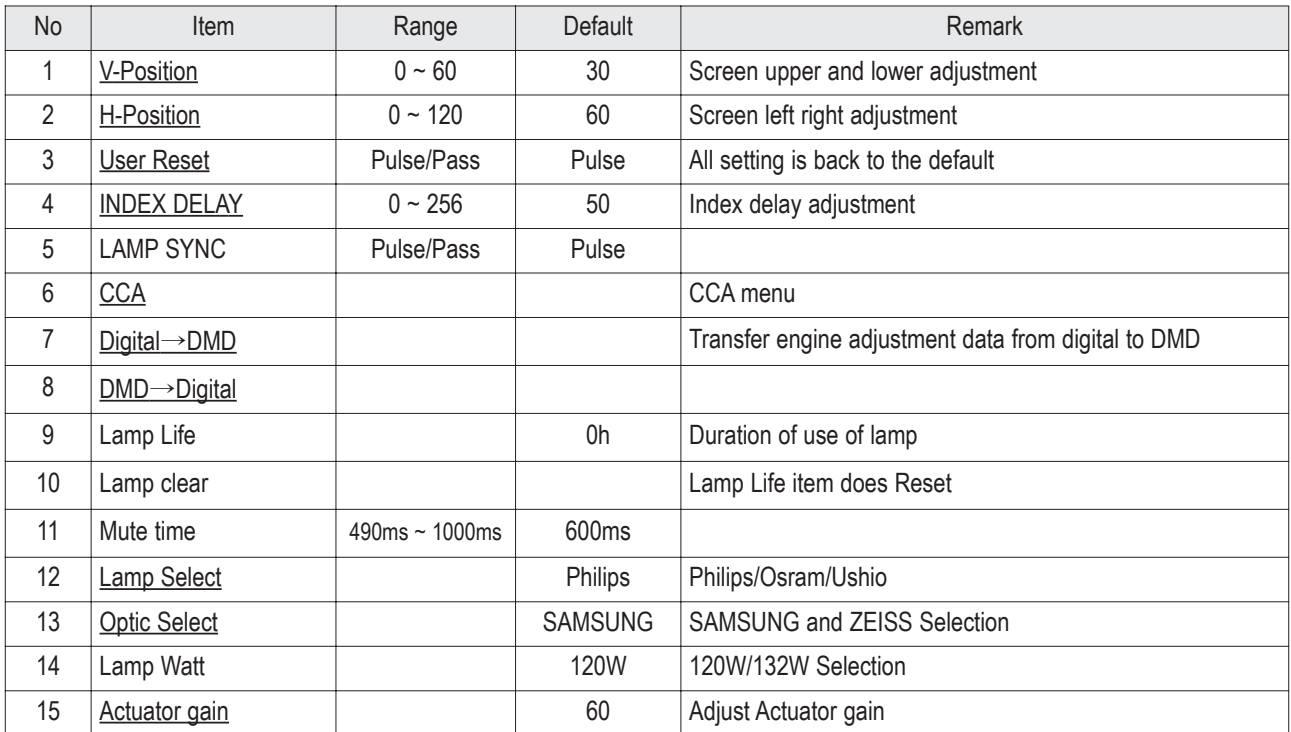

# **3-4 Service Adjustment**

#### **3-4-1 Vertical / Horizontal Position Adjustment**

- 1. Turn off the power to put the unit into the STAND-BY mode.
- 2. In order to enter the Service Mode, Press "Mute"  $\rightarrow$  "1"  $\rightarrow$  "8"  $\rightarrow$  "2"  $\rightarrow$  "POWER" button on the Remote Control.
- 3. Select "Service" on the first display of the Service mode menu.
- 4. Select the V-position for vertical positioning and H-position for horizontal positioning by using the ▲ ▼ (up, down) buttons.
- 5. The V Postion / H Position Adjustment indicating to use ◀▶(left, right) buttons.
- ※ Do not set the V-position value to 34 or 35. (Setting to these values will cause horizontal lines on the right side of the screen.)

# **3-4-2 INDEX DELAY Adjustment**

- 1. Turn off the power to put the unit into the STAND-BY mode.
- 2. In order to enter the Service Mode, Press "Mute"  $\rightarrow$  "1"  $\rightarrow$  "8"  $\rightarrow$  "2"  $\rightarrow$  "POWER" button on the Remote Control.
- 3. Select "Service" on the first display of the Service mode menu.
- 4. Press the ▲ ▼ (Up or Down) button to move to INDEX DELAY, then press ENTER to select.
- 5. The INDEX DELAY setup screen (with 4 grayscale bars at the bottom of the screen) will be displayed.
- 6. Press the ◀▶ (Left of Right) button to adjust the red color(Green, Blue, White) at the bottom of the screen at its minimum and maximum values of changing from red to magenta, then adjust to the mean value.

**3-4-3 CCA Adjustment Service Methods** : CCA Adjustment is needed after changing a light engine or digital board

- CCA : In DLP TV, even the same RGB color may differ depending on the light engine. CCA (Color Coordinate Adjustment) corrects the color to achieve the color accuracy. CCA performs color correction after measuring and inputting the current light engine's data on actual color coordinates for displayed Red, Green, Blue, and White color patterns, using a color coordinate measuring equipment. At this moment, color correction is performed below.
- 1) This procedure is needed if the Main PCB or DMD Board are changed.
- 2) If the DMD PCB is changed then you use the Digital→DMD adjustment item in the Option menu of service mode.

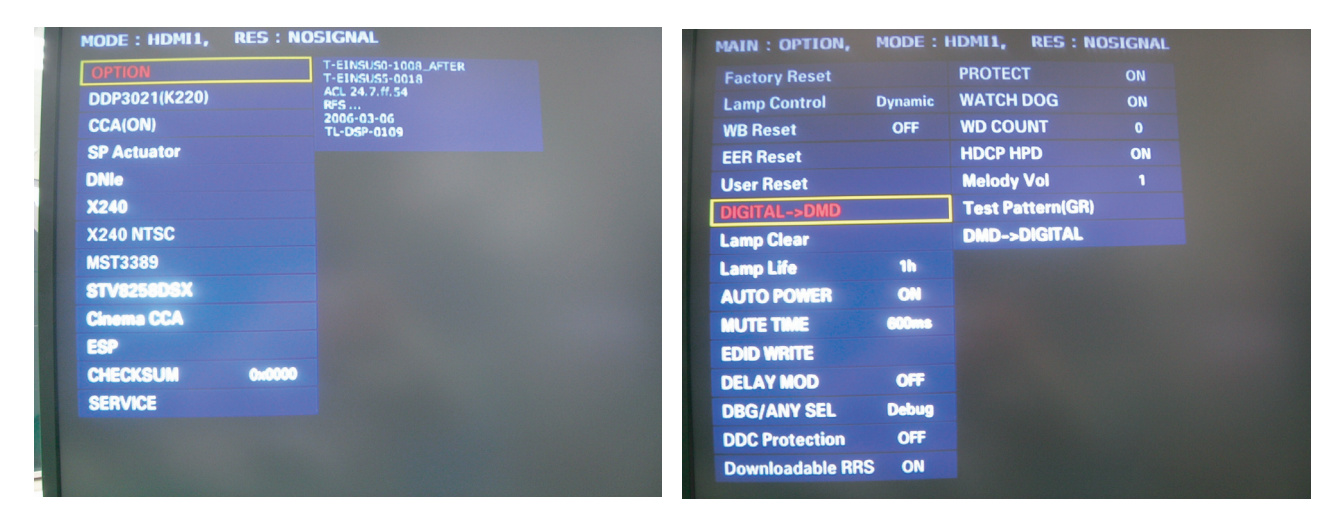

3) If the Main PCB is changed use the DMD→Digital adjustment.

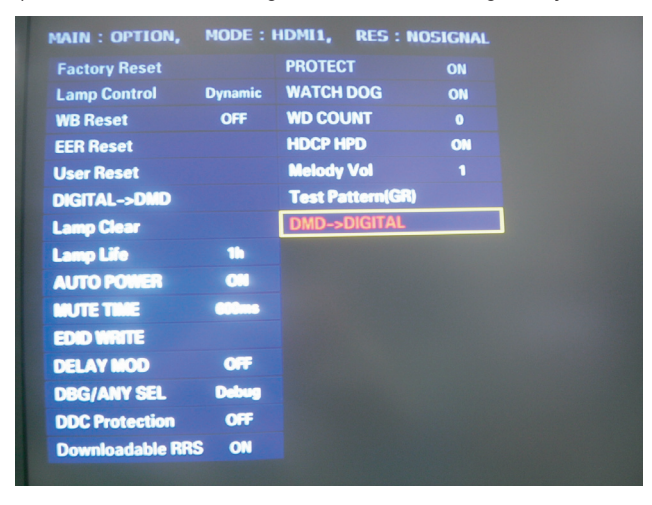

\* Attention

Performing CCA is independent on current display's resolution and input signal type if you don't measure color coordinates data. Measuring color coordinates data requires specific equipment not possessed by service per

sonnel, that makes performing manual adjustment impossible. Adjusting CCA is applied to all the signal mode.

Don't change desired value because it will be harmful to the color of the SET.When the color wheel is changed, Don't performing CCA adjustment procedure. Adjust Index delay only.

# **3-4-4 ACTUATOR GAIN Adjustment**

#### 1. Before Adjustment

- 1) Turn off the power to put the unit into the STAND-BY mode.
- 2) In order to enter the Service Mode, Press "Mute"  $\rightarrow$  "1"  $\rightarrow$  "8"  $\rightarrow$  "2"  $\rightarrow$  "POWER" button on the Remote Control.
- 3) Select "Service" on the first display of the Service mode menu.
- 4) Press the ▲ ▼ (Up or Down) button to move to ACTUATOR GAIN, then press ENTER to select.
- 5) Adjustment indicating to use ◀▶(left, right) buttons.

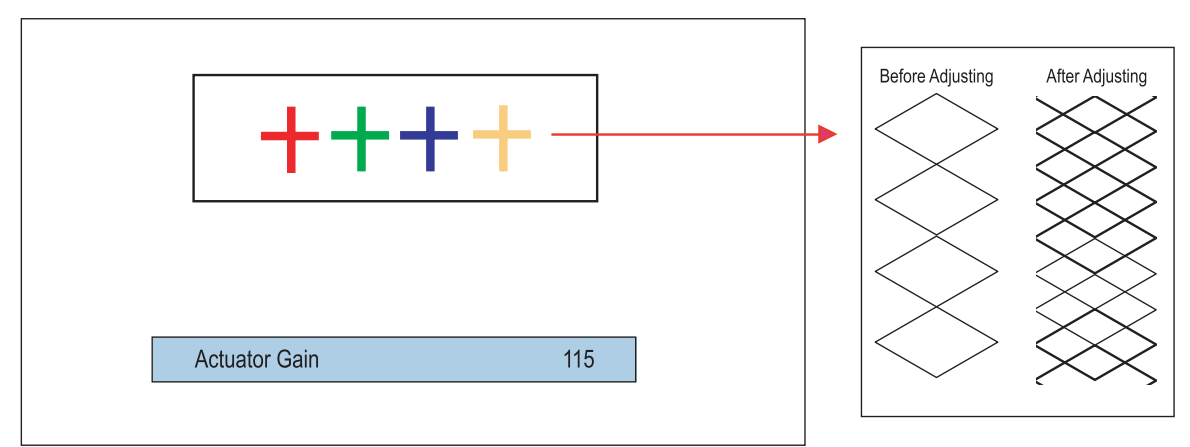

#### 2. Making Adjustments

- 1) As shown in the picture above, change the actuator values to eliminate saw tooth shapes.
	- To fine tune, increase the data value ensuring that you get the center between the starting and ending points of the disappearing saw tooth shape.

# **3-5 Software Upgrade**

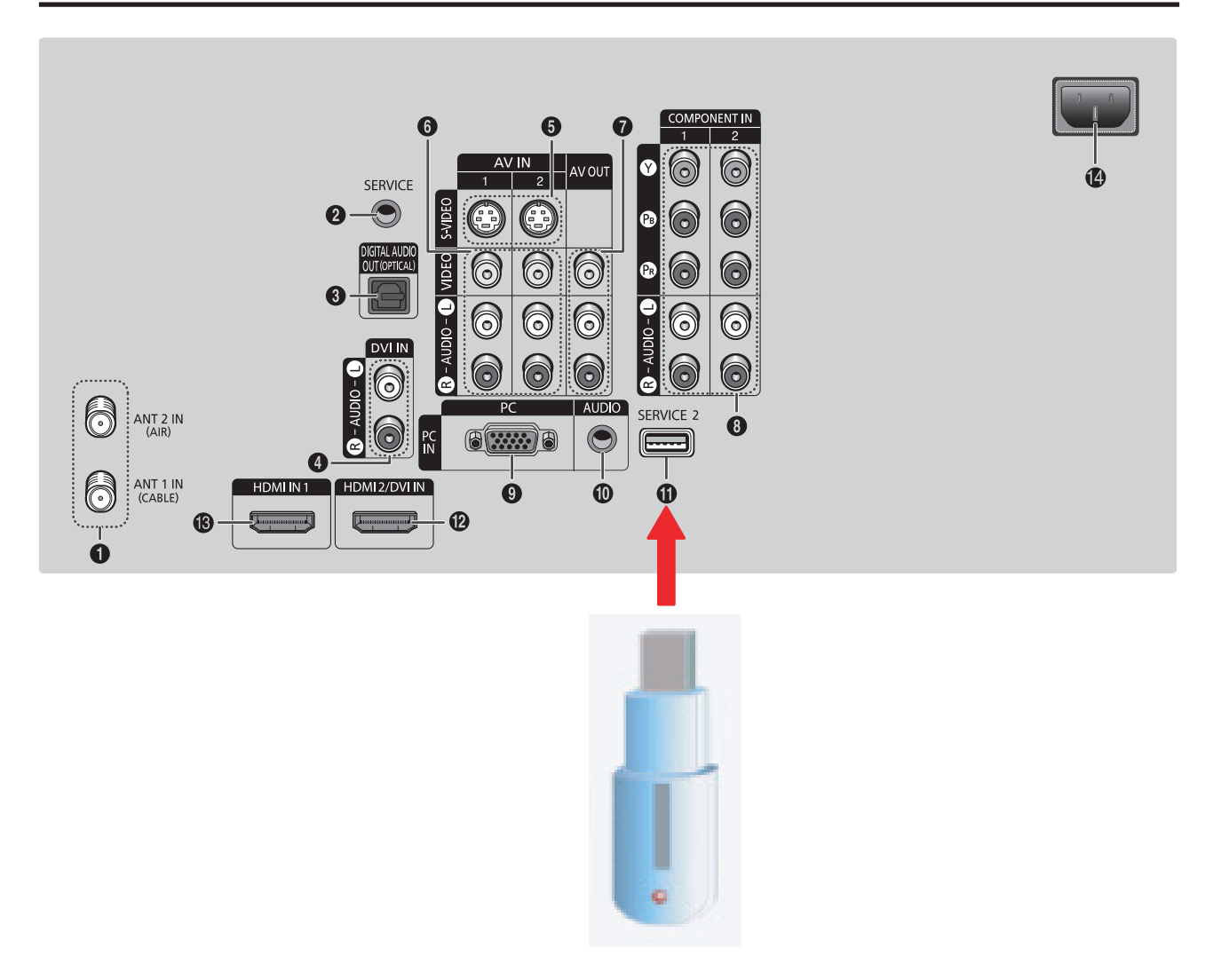

1. Prepare the USB memory stick with the built-in firmware.

2. Select Cable channel 3, and press "Mute"→ "7"→ "8"→ "9"→ "Exit" buttons.

3. When the downloading window appears, insert the USB stick to the wiselink port on the side of the TV.

4. TV goes off and turns back on when the download is automatically complete. Remove USB stick to complete the upgrade.

#### ※ Check for the Firmware Version

- 1) Turn off the power to put the unit into the STAND-BY mode.
- 2) In order to enter the Service Mode, Press "Mute"  $\rightarrow$  "1"  $\rightarrow$  "8"  $\rightarrow$  "2"  $\rightarrow$  "POWER" buttons on the Remote Control.
- 3) In case entry into SERVICE MODE is unsuccessful, repeat steps 1 and 2 directly above.
- 4) You can check the firmware version at the bottom of the Factory menu. **T\_EINAUSO-XXXX**

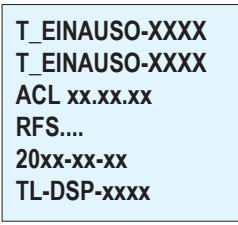

# **3-6 Replacements & Calibration**

## **3-6-1 Tilt the Screen**

- 1. Remove the 9 point screws. Remove the Bottom cover. Fix the safety switch on the right with tape so that the set can be turned on after removing the bottom cover. : TH,B,M4.L15,BLK,SWRCH18A
- 2. loose the 3 points screws.
	- \*Left 2 points screws : PWH,S,M3,L8,ZPC(YEL),SWRCH18A

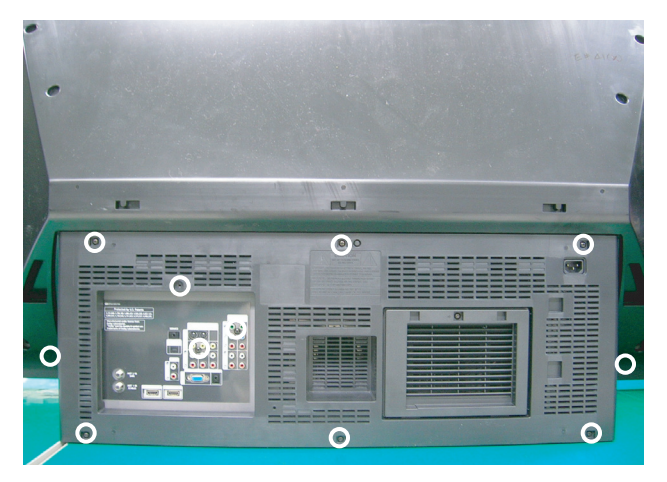

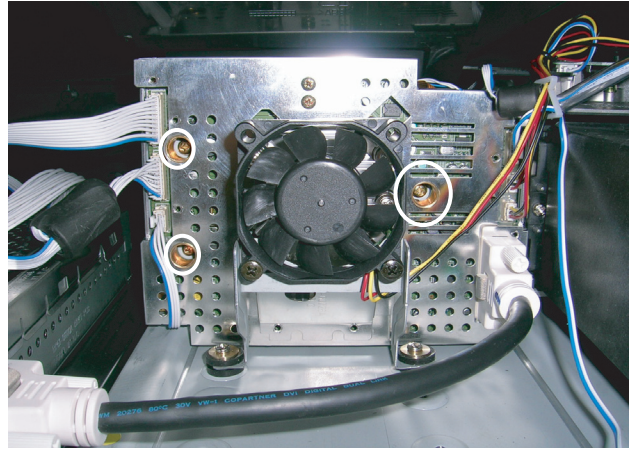

3. Turn off the power to put the unit into the STAND-BY mode.

In order to enter the Service Mode, Press "Mute" → "1" → "8" → "2" → "POWER" button on the Remote Control. Select DDP3021 of the Service Mode menu. Press the ▲ ▼ (Up or Down) button to move to TEST PATTERN, then press ENTER to select. Press the ▶ (Right) button until you see CROSSHATCH PATTERN. Then, adjust the screen position, by holding both of the upper corners of the DMD board.

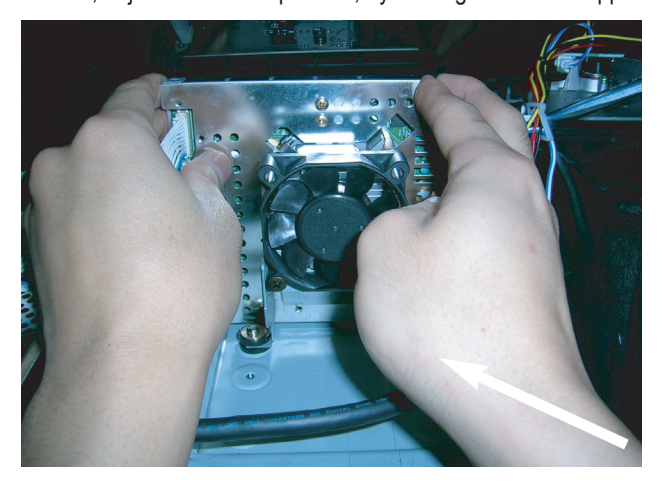

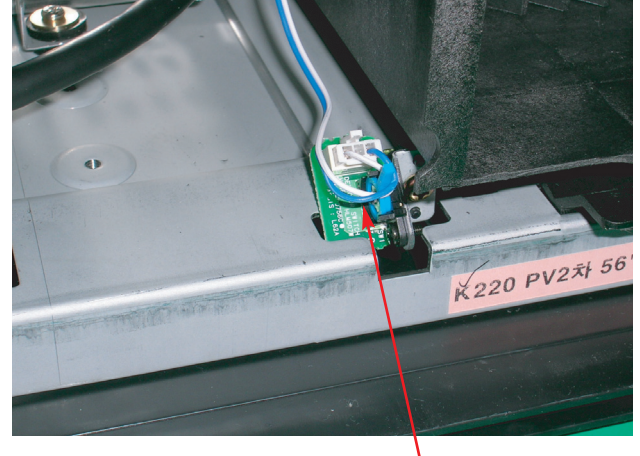

#### CROSSHATCH PATTERN

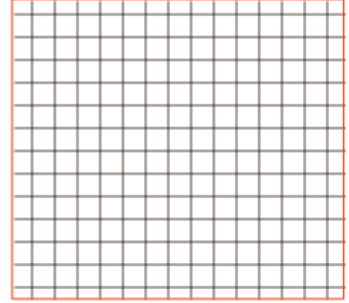

Fix the safety switch on the right with tape so that the set can be turned on after removing the bottom cover.

- ※ Even when those screws are removed, the board does not separate it can be moved within the adjustable range because there is a spring screw at the center that holds it.
- ※ When adjusting the screen, it is better for two people to work together. One person should adjust the picture position while the other person looks at the screen.
- ※ The movement direction of the board and the picture are opposite.
	- When the board is lifted upward, the screen descends down.
	- When it is tilted to the left, the screen tilts to the right.
- ※ When the picture adjustment is completed:

First, tighten the two screws on the left of the DMD board and then slowly tighten the one screw on the bottom right. Be careful not to touch the board while tightening the screws.

(When using an electric-powered screwdriver, be careful that the torque is not too high.)

# **3-6-2 Align the Focus**

1. Loosen and remove the 4 screws on the terminal board and jack.

: TH,B,M4.L15,BLK,SWRCH18A

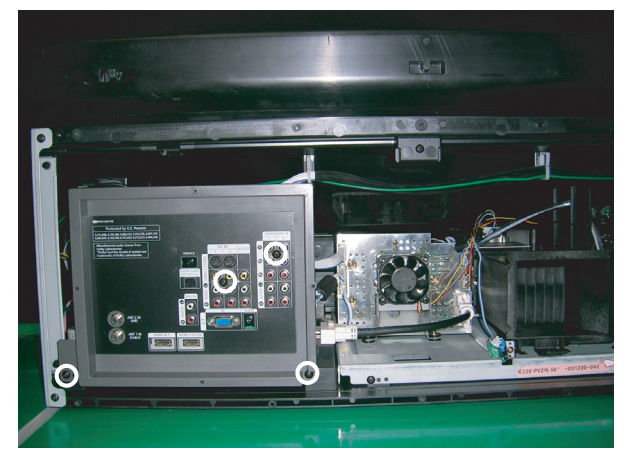

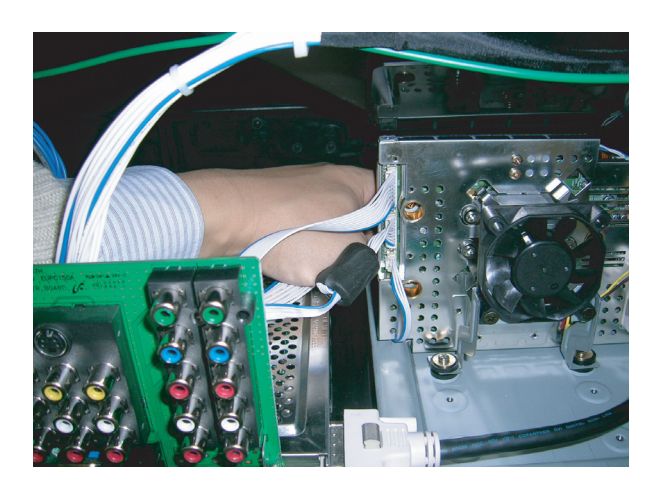

2. It is not necerssary to remove the engine assy to make the adjustment. Insert your hand / finger into the set as shown in the diagram below. Move the focus alignment dial of Projection lens to the clockwise or counter clockwise until the picture is clear displayed.

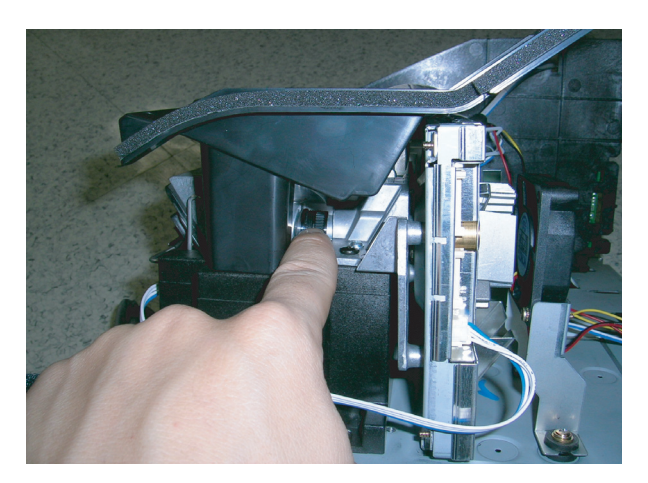

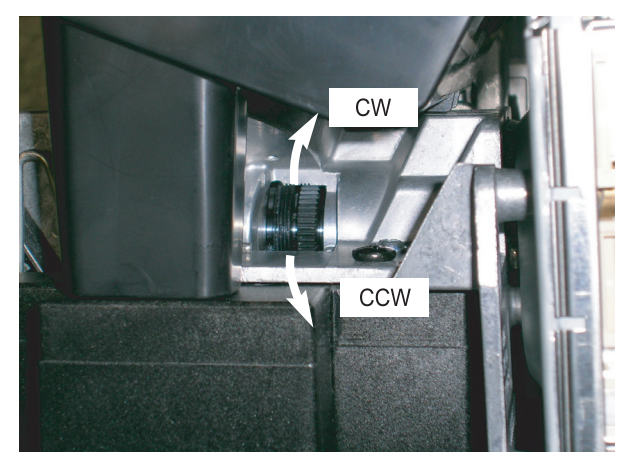

# **MEMO**